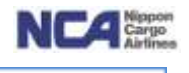

# NCA NRT 輸入上屋 WEB サービス機能強化について (取扱ガイダンス)

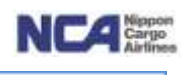

目次

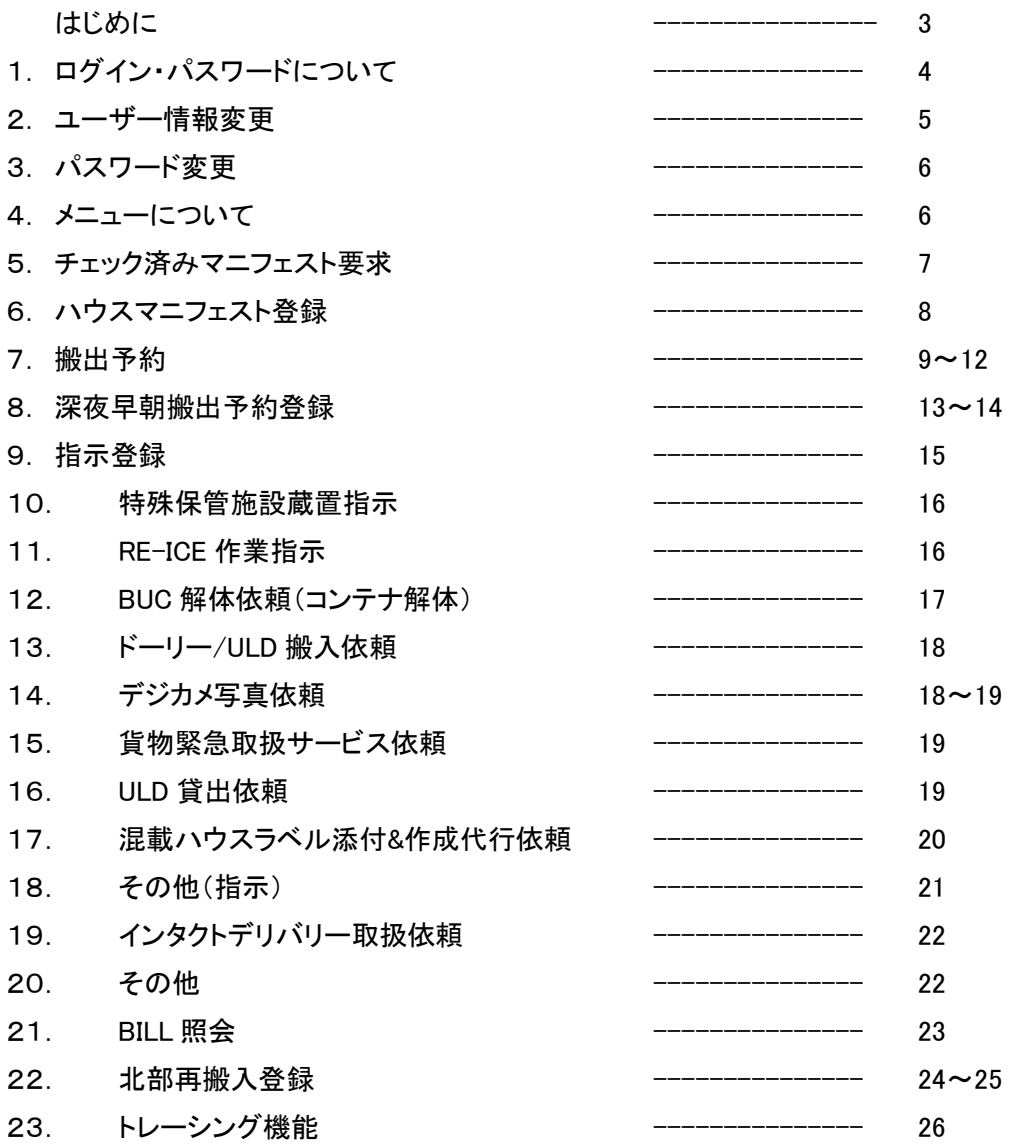

۳

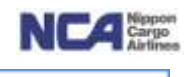

はじめに

A) 2013 年 1 月 4 日(金)の 05:00 より順次、弊社輸入上屋 WEB サービスに新たな機能を追加提供させて 頂きます。

<機能強化ポイントと、それぞれのリリース時期について>

A-1) ユーザーID・パスワードの変更 ⇒ 2013 年 1 月 4 日(金)05:00 から

A-2)搬出予約受付機能の WEB 化 ⇒ 2013 年 3 月

A-3)取扱指示受付の WEB 化メニューの拡大、BILL 情報の WEB 閲覧 ⇒ 2013 年 5 月

注)A-2、A-3 の具体的なリリース日付は、決定次第メールと WEB にてご連絡申し上げます。

- B) 機能拡充に伴い、WEBセキュリティ-強化のため、御客様のユーザーID・パスワードを変更させていただきます。
	- B-1) 現在クレジット契約されている御客様へは 2012 年 12 月 10 日以降 12 月 21 日までの間に、順次、新規 ユーザーID・パスワードを、現在御登録いただいている e-mail アドレスへ、御連絡致します。
	- B-2) 新規ユーザーID・パスワードは 2013 年 1 月 4 日(金)05:00 より御利用いただけます。
	- B-3) 現行ユーザーID・パスワード(旧ログイン・パスワード)との併用可能期間は一ヶ月とさせていただきます。 2013 年 2 月 4 日(月)05:00 からは旧ユーザーID・パスワードは御利用いただけなくなりますので、予め 御了承下さい。
- C) ログインの画面 URL を 2013 年 1 月 4 日(金)05:00 から変更致しますので、ご了承下さい。 NCA HomePage [\(www.nca.aero\)](http://www.nca.aero/) ⇒ 「成田輸入上屋サービス」 ⇒ 「貨物サービス」
- D) 当該 WEB 画面の御利用推奨のブラウザーは以下の通りとなります。
	- D-1) Internet Explorer 7、8、(Internet Explorer6 でも御利用いただけますが、一部イメージが崩れるものがあります。) 注) 「NCA 成田輸入上屋 WEB サービス画面」において、前画面に戻る際には、必ず画面上の「戻る」ボタンをクリック してください。(ブラウザーの戻るボタンでは正常に作動しない場合がございます。)
	- D-2) iOS 搭載の Safari ( i-Phone, i-Pad)
- E) WEB による搬出予約登録については「輸入許可済」または「保税運送の承認取得済」である AWB のみとさせて いただきます。
- F) 現在 FAX でお受けしております貨物取り扱い依頼については、 2013 年 9 月末までに全て WEB 受付へ移行させていただく予定です。
- G) 本件に対するお問い合わせは、メールにて nambu@nca.aero まで御願い致します。 (別途、WEB にも Q&A を掲載する予定です。)

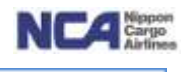

# 1. ログイン・パスワードについて 《2013年1月4日リリース》

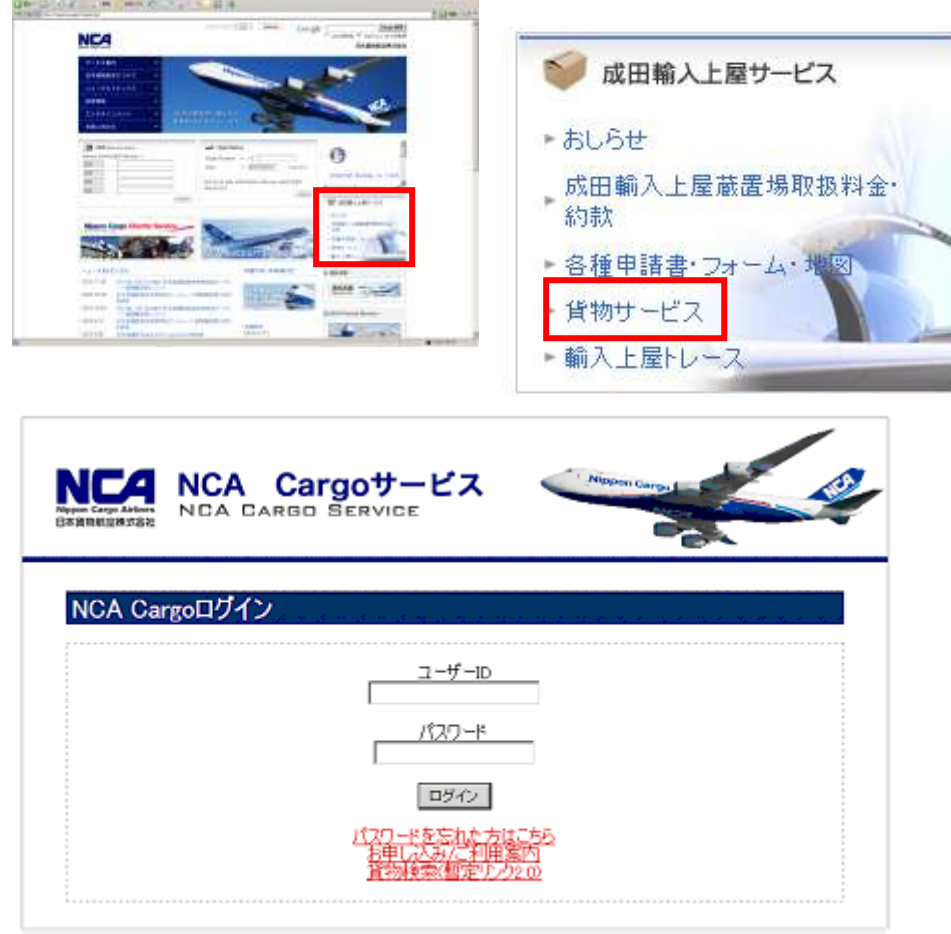

Copyright(C) Nippon Cargo Airlines All Rights Reserved.

① ログイン項目に入力します。

② パスワード項目に入力します。

⇒ ログインボタンを押下することで、メニュー画面に遷移します。

注)パスワード誤りを 5 回失敗すると、ロックがかかります。ロック解除の依頼は電話にて受付します。 (0476-29-5630 日本貨物航空 輸入上屋 WEB サービス担当) ※平日 0900~1800 以外の時間帯ではロック解除が即座に出来ない場合が御座います。

その場合は翌営業日の 0900 以降の対応とさせていただきます。

# 【パスワードをお忘れになってしまった方】

① 画面上の「パスワードを忘れた方はこちら」を押下します。

② 遷移した画面上にてユーザーID を入力し、送信ボタンを押下します。

予めご登録頂いているメールアドレスへ、パスワードを変更するための URL を載せたメールを

送信させて頂きます。その URL よりアクセスの上、新しいパスワードをご登録下さい。

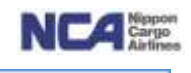

# 2.ユーザー情報変更 《2013年1月4日リリース》

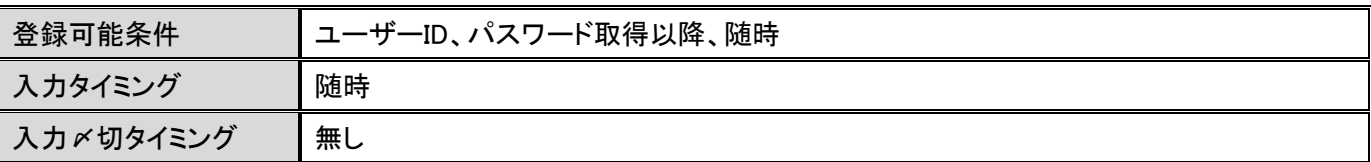

ユーザー情報の各種が変更可能です。

NCA Cargoサービス

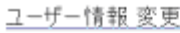

マニュアルはこちら

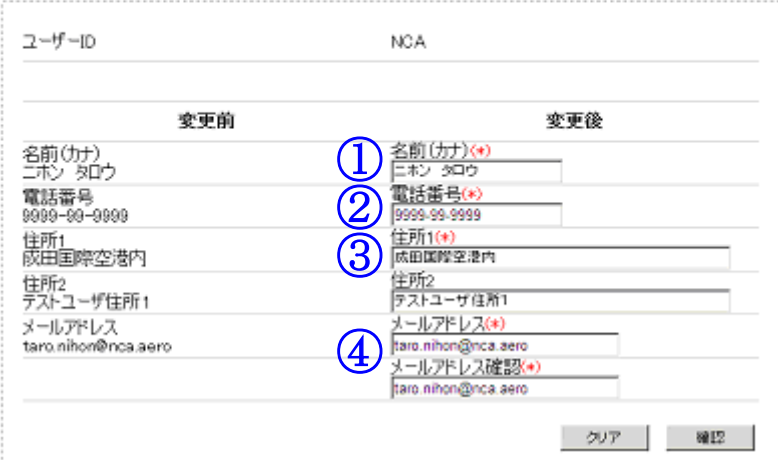

- ① 名前(カナ)欄は全角カナでの入力で、15文字まで入力可能です。スペースも一文字でカウントされます。
- ② 電話番号欄は半角での入力で、15文字まで入力可能です。数字と「-」(ハイフン)のみが入力可能です。
- ③ 住所1並びに住所2欄は全角での入力で、それぞれ25文字まで入力可能です。
- ④ メールアドレス並びにメールアドレス確認欄は同一のアドレスを入力します。

確認ボタンを押下することで、入力された内容の確認画面に遷移します。

クリアボタンを押下することで、変更入力された内容をクリアし、ログインIDに紐付いている情報(初期表示)に戻すこ とが出来ます。

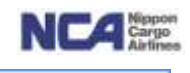

# 3.パスワード変更 《2013年1月4日リリース》

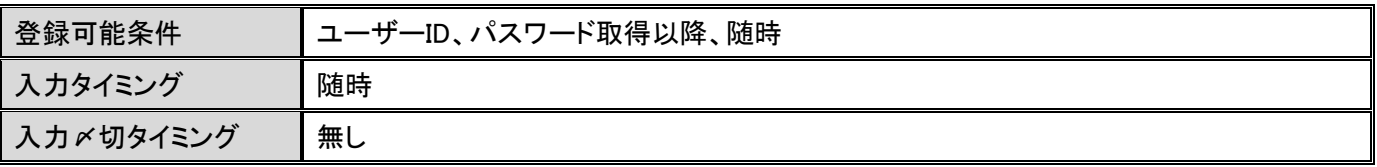

定期的な変更をお願いします。

#### NCA Cargoサービス

#### **Contract Contract**

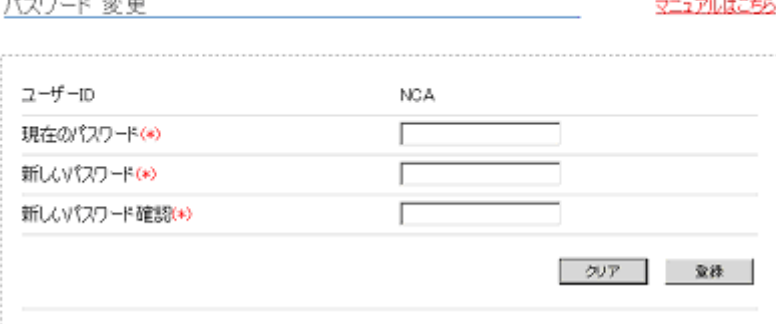

パスワードは御客様ご自身で管理の程、御 願い致します。

人事異動等で担当者様が変更となる場合 や、同じパスワードを長期間使用している 場合に、パスワードを変更することで、セキ ュリテイーが強化されます。

パスワードに使用出来る有効文字 : 英数字 8~12文字(大文字小文字の識別あり)

#### 4.メニューについて

ご利用頂く内容のボタンを押下すると各画面に遷移します。

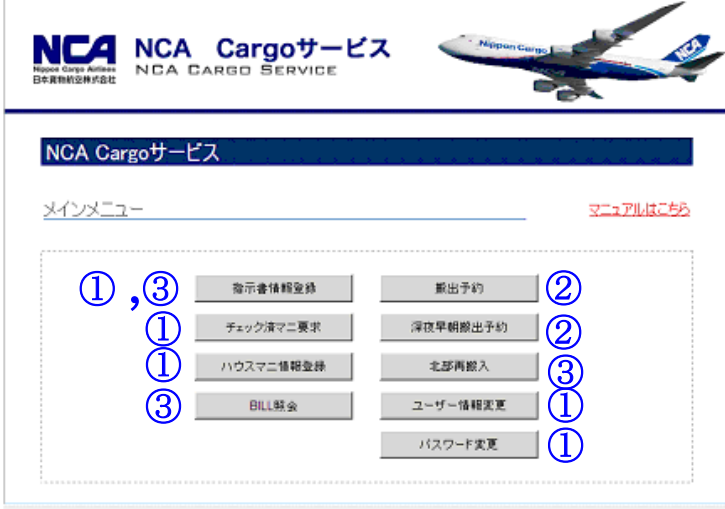

Copyright(C) Nippon Cargo Airlines All Rights Reserved.

#### 注)当画面は、2013 年 5 月時点の状態です。

各機能の本番へのリリースは以下の様に予定させていただきます。

- ① 2013 年 1 月 4 日 05:00 ⇒ 指示情報登録(現状機能のみ)、チェック済マニ要求、ハウスマニ情報登録、 ユーザー情報変更、パスワード変更、
- ② 2013 年 3 月(日付は追ってお知らせ致します。)⇒搬出予約、深夜早朝搬出予約
- ③ 2013 年 5 月(日付は追ってお知らせ致します。)⇒指示情報登録(追加機能)、BILL 照会

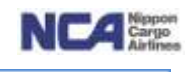

# 5.チェック済みマニフェスト要求 《現行機能と変更無し、2013 年 1 月 4 日リリース》

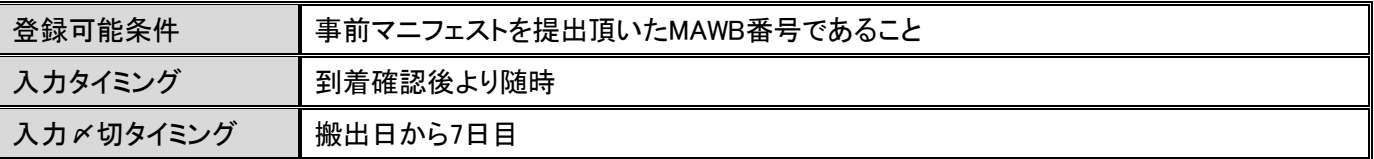

登録した MAWB 番号のチェック済マニフェストをメール添付にて送付します。

(送付可能となるチェック済マニフェストは、事前マニフェスト(媒体問わず)をご提出頂いている MAWB 番号のみが対象となります。尚、事前マニフェスト の提供がある混載代理店様以外には送付出来ません。1 メールにつき、1MAWB 番号のハウスマニフェストを添付して送付します。メールの件名・添付 ファイル名には MAWB 番号を記載しています。弊社職員によるマニフェスト入力作業時間を短縮するため、品名の入力を省略することがあります。予め 御了承下さい。例)Printed Circuit Borad=PCB Spare Parts= Parts)

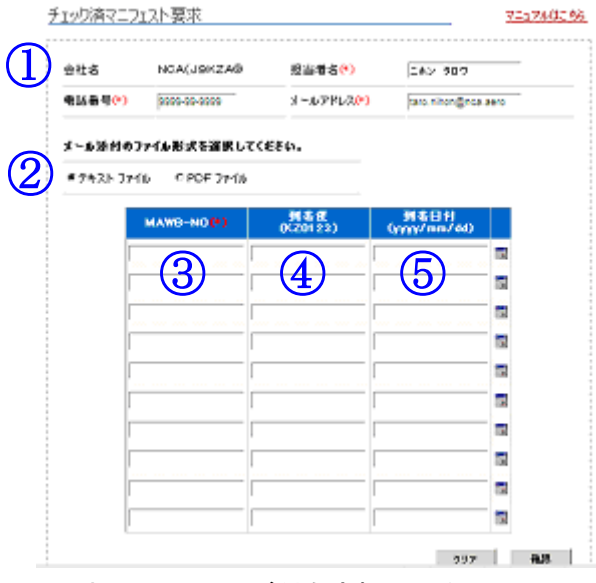

(入力項目に(\*)印が付与されている項目については、必須項目となります。)

① ヘッダー部の担当者名 電話番号 メールアドレスは、ログイン ID に紐付いている情報が初期表示となりま

す。上書きでの変更も可能です。

② 「メール添付のファイル形式を選択してください。」欄にて、ご提供させて頂くファイル形式を選択します。

- ご提供可能なファイルはテキストまたは PDF 形式です。
- ③ MAWB-NO 欄にご指定の MAWB 番号を入力します。
- ④ 到着便欄に到着便名を入力します。(この項目は必須入力ではありませんが、到着便が 2 便以上の場合は入力します。)

⑤ 到着日付欄は、その AWB 番号の貨物が到着した日付となります(YYYYMMDD 方式です)。

確認ボタンを押下することで、入力頂いた画面に対しての確認画面に遷移します。 クリアボタンは、入力頂いた情報を削除します。

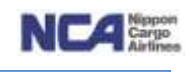

# 6.ハウスマニフェスト登録 《現行機能と変更無し、2013 年 1 月 4 日リリース》

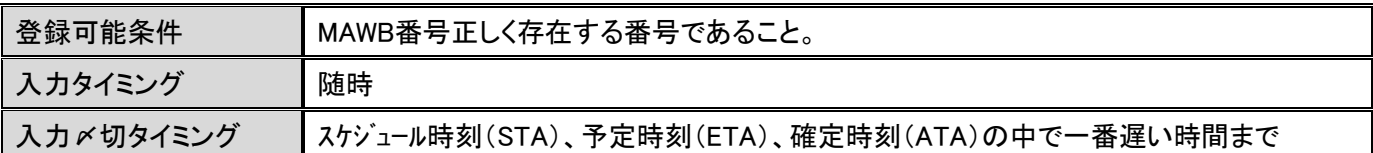

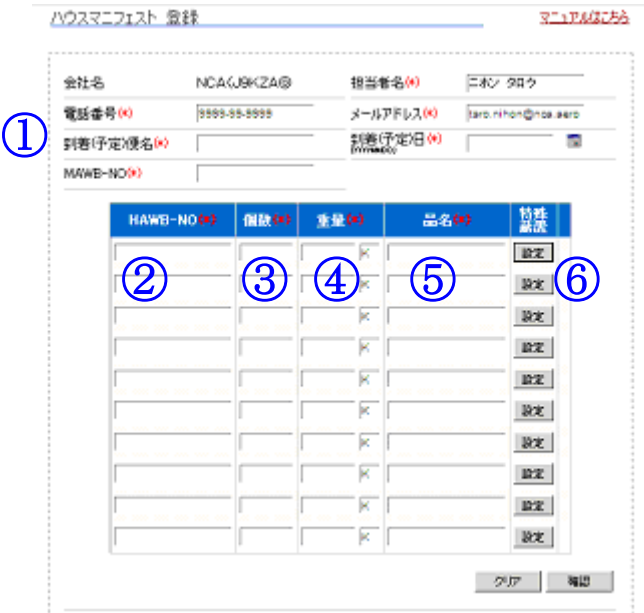

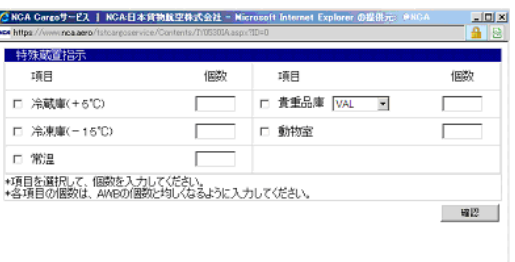

(便名が変更となっても、支障ございません。登録したMAWB 番号を元に、後日弊社にて直載マニフェストを照合し、正しい便名・到着日に変換します。 入力項目に(\*)印が付与されている項目については、必須項目となります。)

- ① ヘッダー部の担当者名 電話番号 メールアドレスは、ログイン ID に紐付いている情報が初期表示となりま
- す。上書きでの変更も可能です。
- a) 到着(予定)便名欄は到着便名を入力します。 例)KZ0153/12NOV の場合、「KZ153」
- b) 到着(予定)日は、到着予定日を入力します(YYYYMMDD 方式です)。
- ② HAWB 番号欄にハウスAWB番号を登録します。
- ③ 個数欄に個数を登録します。
- ④ 重量欄に重量を登録します。
- ⑤ 品名欄に品名を登録します。
- ⑥ 明細行の右の設定ボタンは、特殊蔵置指示を行う場合に押下します。

押下することで特殊蔵置指示登録画面が表示されるので、チェックボックスにて選択して個数の登録を行います。 その後、確認ボタンを押下することで登録画面が消えますが、情報が反映された状態になります。再確認頂く場 合は、もう一度設定ボタンを押下します。

入力が済み次第、確認ボタンを押下することで、入力した内容に対しての確認画面に遷移します。 クリアボタンを押下することで、入力した内容を削除します。

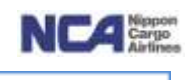

# 7.搬出予約 《2013年3月リリース》

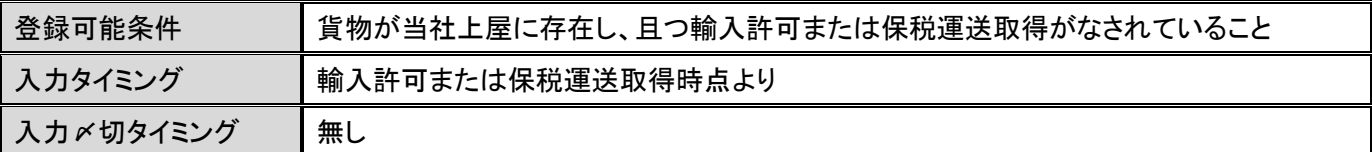

搬出の受付が可能です。

初めから新規にて登録頂くことも可能ですし、

深夜早朝搬出予約にてご登録頂いた内容をご活用頂くことも可能です。

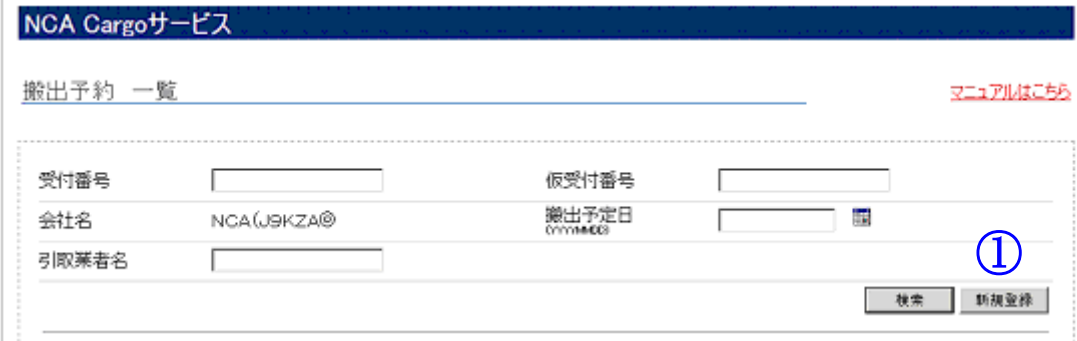

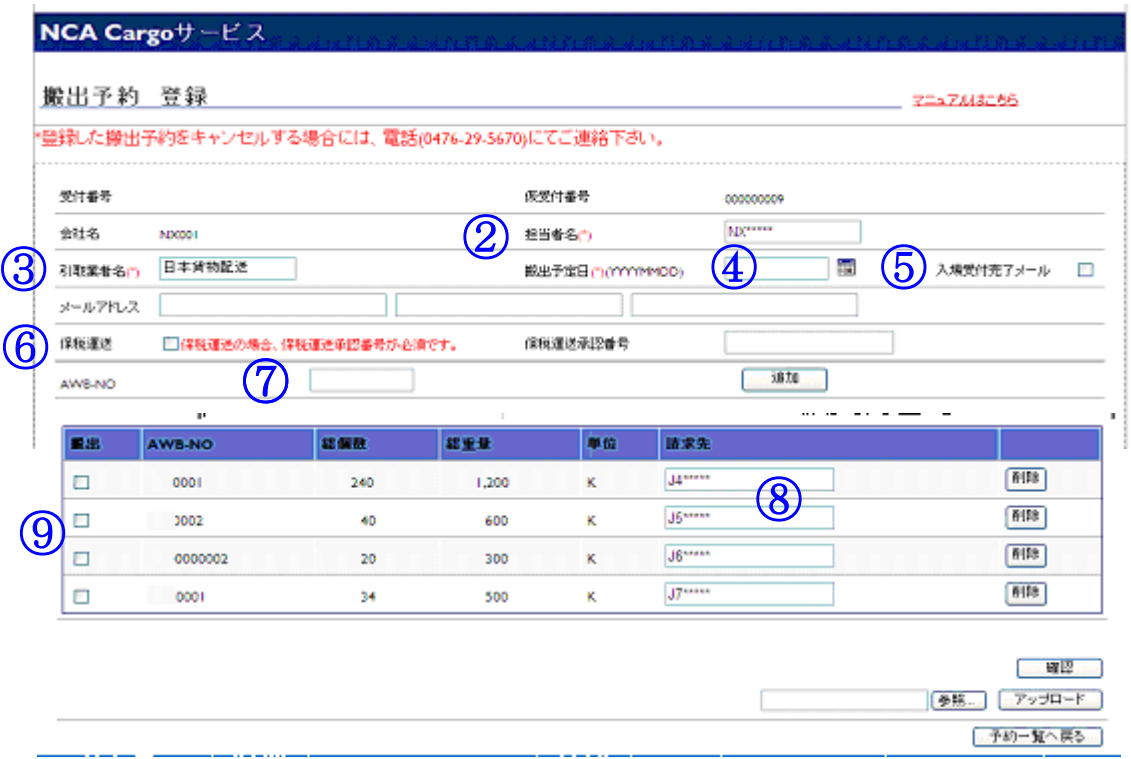

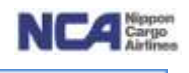

【新規に登録】

- ① 新規ボタンを押下することで、新規に登録する際に必要な入力項目が表示されます。
- ② 担当者名欄を入力します。
- ③ 引き取り業者名欄を入力します。
- ④ 搬出予定日欄を入力します(YYYYMMDD方式です)。 注)当面は、当日のみの運用となります。
- ⑤ 入場受付完了メール欄にチェックを入れると、ご登録頂いた AWB 番号の貨物をお引き取りになる引き取り業者 様が入場申告をされた際に、ご指定のメールアドレスへ入場した旨のメールを送付します。期日の迫っている貨 物等の動態管理にてご活用下さい。
	- チェックを入れない場合は、メールが送信されません。
- ⑥ 保税運送欄は、輸入許可でなく保税貨物の搬出の際のみにチェックを入れます。
	- チェックを入れた場合は、保税運送承認番号欄に承認番号を登録します(必須です)。
- ⑦ AWB-NO 欄は、AWB 番号を入力します。
	- 追加ボタンを押下します。

その後、各種チェックが行われ、条件を満たす場合のみ下の欄に移り、個数等の情報が反映されます。

注)ここでは、AWB 番号単位にて存在チェックを行っていますので、当社上屋に蔵置されていない貨物の AWB 番号はご登録出来ません。更に、輸入許可情報のチェックも行っております。許可を取得出来ていない AWB 番 号についてはご登録出来ません。

保税貨物のAWB番号にて保税運送欄にチェックを入れている場合は、このチェックを行わずにご登録可能で す。

⑧ 請求先欄に請求先コードを入力します。

注)請求先の存在チェックを行っていますので、存在しないものはご登録出来ません。

⑨ 搬出欄にチェックを付けてください。

確認ボタンを押下することで、ご登録頂いた内容を確認する画面に遷移します。

【深夜早朝登録から引き継ぐ場合】

- ⑩ 初期画面を開きます。
- ⑪ 仮受付番号欄へ深夜早朝搬出にて得た仮受付番号を入力します。

検索ボタンを押下します。

当仮受付番号に紐付いているAWB情報が表示されます。

- 請求先がブランクとなっている場合は、請求先コードを入力して下さい。
- 後は、新規登録の搬出と同様の手順です。

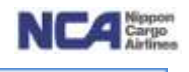

#### 【アップロードでの登録】

エクセルの定型フォーマットにてアップロードすることも可能です。

- 1) 定型フォーマットにて入力します。
- 2) 保存しファイルを閉じます。
- 3) 新規登録ボタンを押下します。
- 4) ファイル選択を押下します。
- 5) 定型フォーマットを選択します。
- 6) その後、アップロードボタンを押下することで、AWB情報が表示されます。

後続処理は、【深夜早朝登録から引き継ぐ場合】と同様です。

#### 【搬出一覧】

nia matana iliyofanyika

貴社にてご登録頂いている搬出情報の一覧を表示させることが可能です。

受付番号等にて、情報を絞ることも可能です。

ステータスが閲覧出来たりもしますので、ご活用下さい。

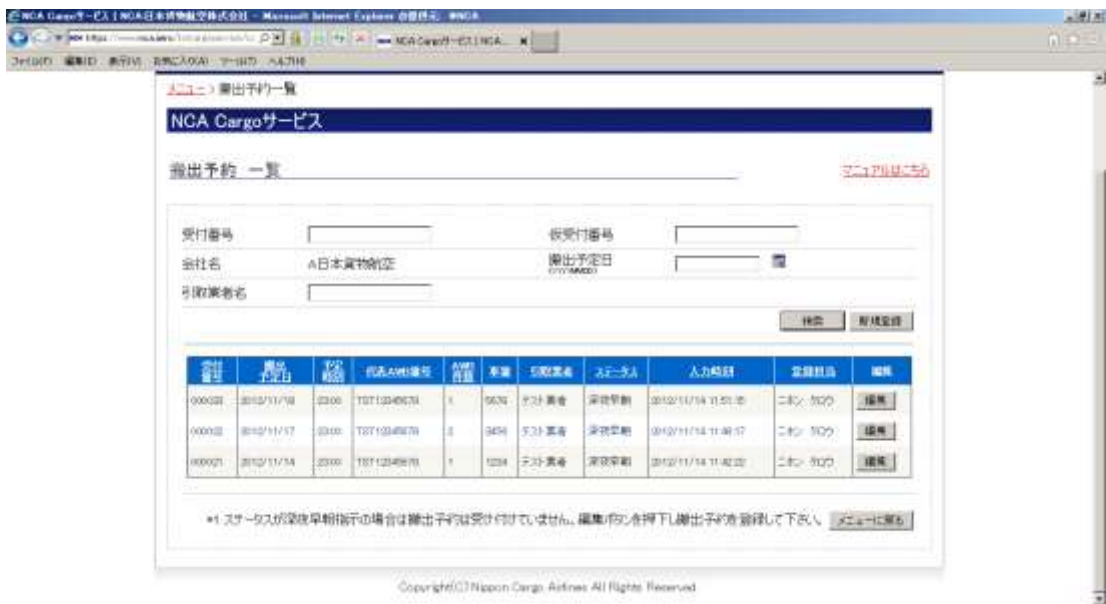

# 成田輸入上屋 WEB サービス

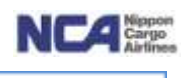

#### 《WEB 搬出予約以降の流れについて》

- a) WEB にて登録された搬出予約データは、弊社ホストシステムに取り込まれます。
- b) 輸入事務所受付カウンターに設置される「タッチパネル端末」で搬出予約データを閲覧可能となります。
- c) お引取りに来られる配送業者の方は、「受付票の記載」の必要がありません。
- d) 配送業者の方が、WEB 搬出予約番号をお持ちであれば、それをキーにしてお引取りいただく AWB 番号をタッチ パネルで選択出来ます。

# (イメージ)

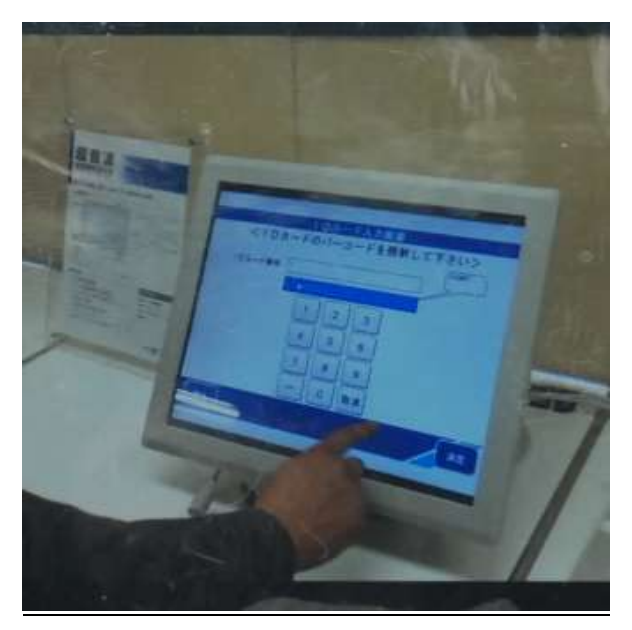

(1)受付はタッチパネルで可能 (2) 配送業者の方々の情報更新も可能

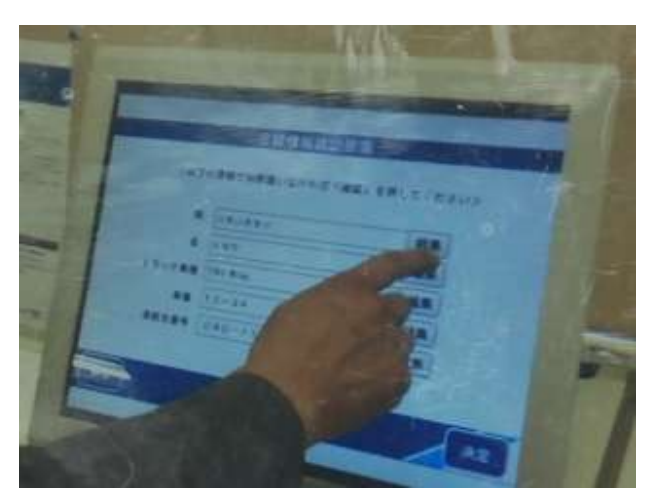

(3) WEB 予約番号を基にお引取り貨物の AWB 番号をタッチパネルで選択可能

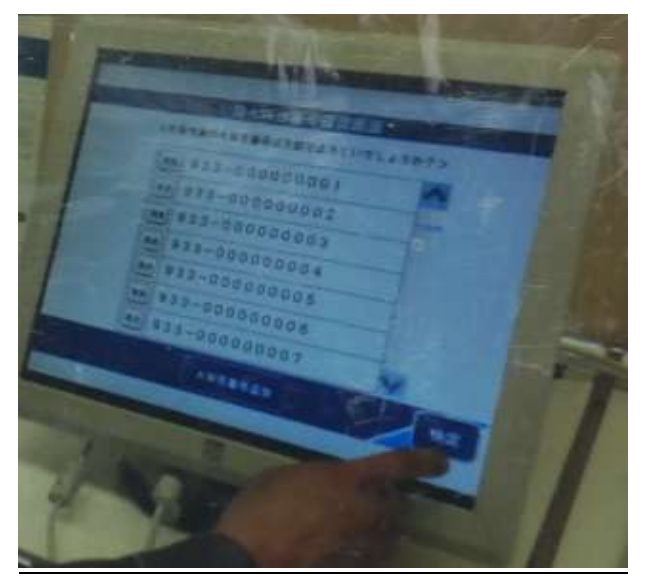

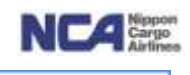

# 8.深夜早朝搬出予約登録 《2013年3月リリース》

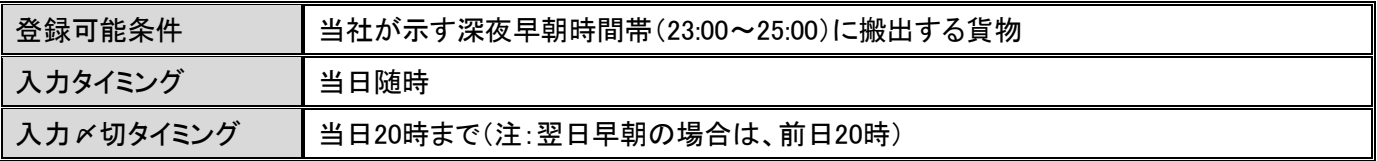

#### 現行の深夜・早朝搬出予約リストと同義です。

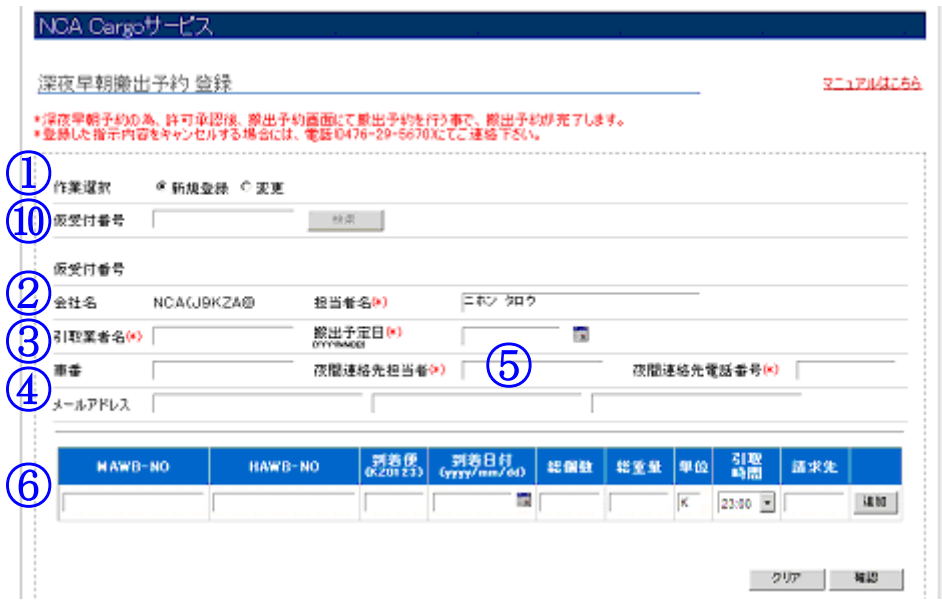

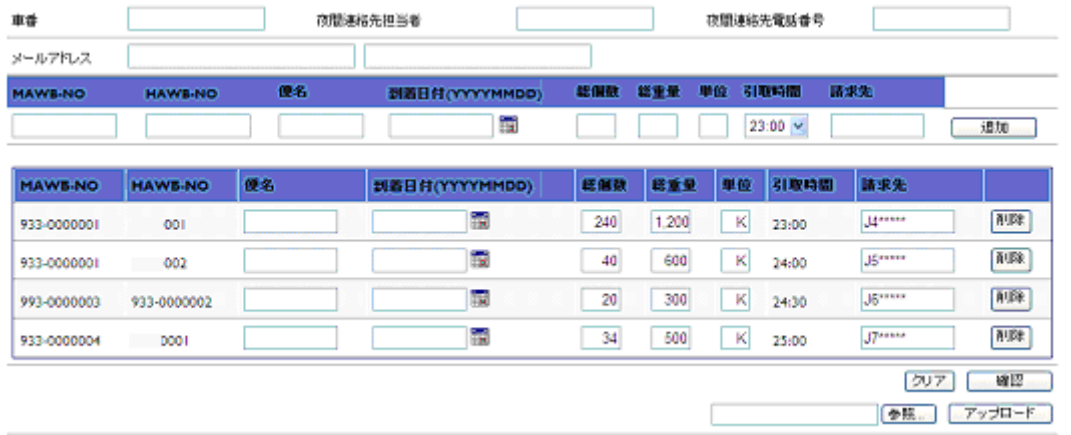

#### 【新規】

- ① 作業選択欄にて、ラジオボタンが新規登録になっていることを確認します。
- ② 担当者名はログインIDに紐付いている担当者名が初期表示されます。上書きすることも可能です。
- ③ 引き取り業者名は、当社上屋より貨物をお引き取りになる配送業者様を入力します。 搬出予定日は、当日または翌日を入力します(YYYYMMDD 方式です)。
- ④ 車番欄は引き取り車両の番号を入力します。
- ⑤ a) 夜間連絡先担当者欄は、深夜帯に連絡が取れるご担当者様の名前を入力します。
	- b) (夜間連絡先電話番号は、上述ご担当者様と連絡の取れる電話番号を入力します。

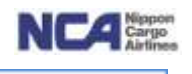

- c) メールアドレス欄は、ご案内メールを送信するアドレスを入力します。 1項目に1アドレスを入力し、最大3アドレスへ送付することが出来ます。 通関代理店様、配送業者様にて情報共有をして頂く際に、ご活用下さい。 携帯電話のメールアドレスに送付することも可能ですが、レイアウトが崩れる可能性がございます。
- ⑥ a) MAWB-NO欄にMAWB番号を入力します。
	- b) HAWB-NO欄にHAWB番号を入力します。
	- c) 到着便欄に到着便名を入力します。
	- d) 到着日付欄に到着日を入力します(通常は当日が入ります)(YYYYMMDD方式です)。
	- e) 総個数欄にAWB上の総個数を入力します。
	- f) 総重量欄にAWB上の総重量を入力します。(単位欄は、初期表示がK(キロ)となっています。ポンドの場合はLを選択して下さい。)
	- g) 引き取り時間欄にて引き取り予定時間を選択します。
	- h) 請求先を入力します(ここで入力しておくと、搬出本予約の際にそのまま移行されます)。
	- 追加ボタンを押下することで、明細行が下の欄に移行します。
	- その後、確認ボタンを押下することで入力した内容の確認画面に遷移します。

 クリアボタンを押下することで、入力後、登録前の画面上の情報を全てクリア出来ます。 明細行の削除ボタンを押下することで、その明細行自体が削除されます。

【アップロード】

定型のフォームを使用して、アップロードも可能です。

参照ボタンを押下し、お客様ご自身のPC上に保存されているファイルを選択、その後アップロードを押下することで、 画面上に情報が反映されます。

【変更】

⑩ 作業選択欄にてラジオボタンを変更にします。 仮受付番号欄に仮受付番号を入力します(新規登録を行った際に付与されます)。 検索ボタンを押下することで、仮受付番号の配下の情報が表示されます。 変更箇所を変更し、確認ボタンを押下することで確認画面に遷移します。 注)当サービスは深夜早朝帯でお引き取りになるという宣言です。搬出受付とは異なりますので、ご留意下さい。

# 当画面に入力したものを用いて、搬出の本登録を行うことが可能です。

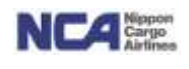

# 9.指示登録 《現行機能は 2013 年 1 月 4 日リリース、追加機能は 2013 年 5 月リリース》

 共通部分を入力します。(\*)印のついている項目は入力が必須です。 メニュー>指示書登録

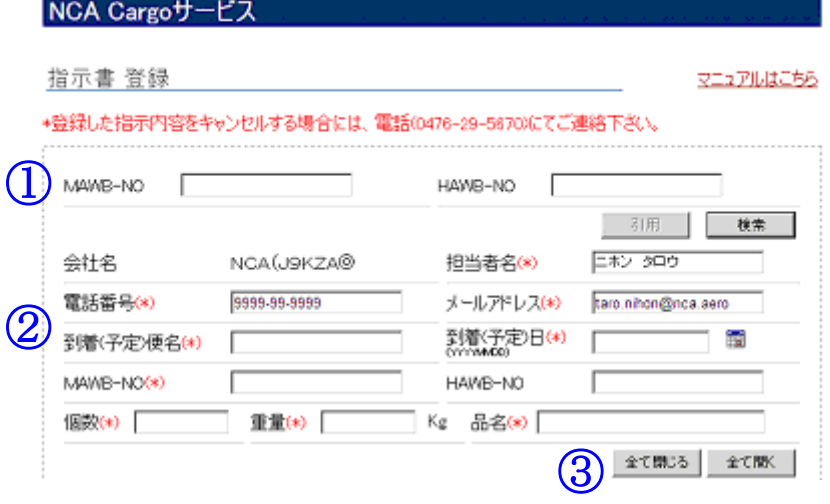

- ① 最上段の MAWB-NO と HAWB-NO を入力し、その項目の直下にある検索ボタンを押下することでお客様が 登録された情報のうち、弊社現場担当者が有効として対応している指示を表示出来ます。
- ② (共通部分)
	- a) 担当者名 電話番号 メールアドレス → ログインユーザーID に設定されている情報が表示されます。 上書きが可能です。
	- b) 到着(予定)便名 → 到着(予定)の便名を入力します。
	- c) 到着(予定)日 → 到着日を入力します。
	- d) MAWB-NO HAWB-NO → ストレート貨物は MAWB のみ、混載貨物は両方を入力します。
	- f) 個数 重量 品名 → 上述で入力した貨物の総個数重量、品名を入力します。

③「全て閉じる」、「全て開く」 ボタンについて

- a) 「全て閉じる」ボタン → 全指示項目が隠れ、各指示のタイトルのみ表示されます。
- b) 「全て開く」ボタン →隠れてる全指示項目が表示されます。
	- また、全て閉じた状態にて各指示タイトルのチェックボックスにチェックを入れることで、その指示のみ入 力項目が表示されます。
	- 各指示のタイトルにチェックを入れたものが、弊社に対してのご指示になります。

注)指示の有効期間は、ご登録日より起算して 10 日間となります。

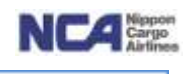

# 10.特殊保管施設蔵置指示 《2013 年 1 月 4 日リリース》

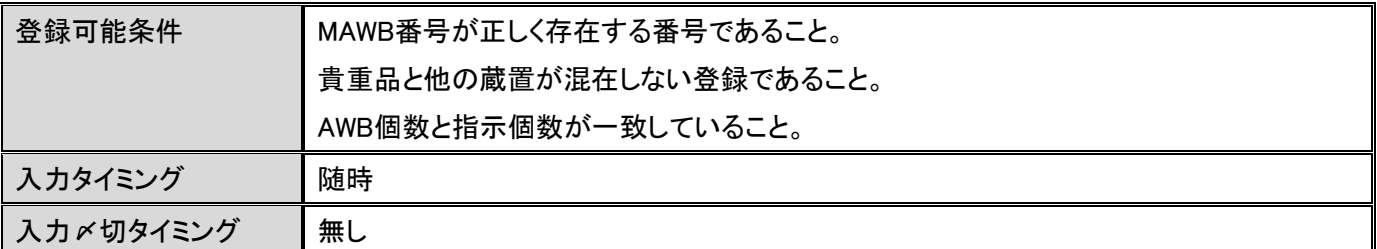

ご指定の蔵置場所欄へチェックを入れ、それぞれの個数欄を入力します。

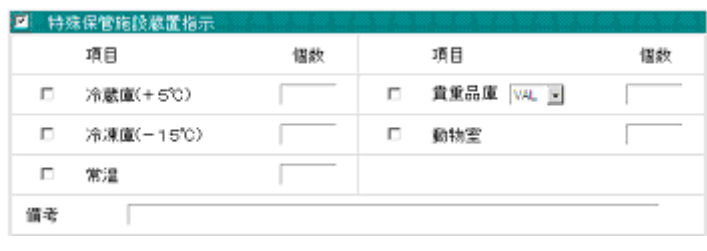

注)『ヘッダー部の個数』と『特殊蔵置指示の個数』が等しくなる様に登録してください。

#### 11.RE-ICE 作業依頼 《2013 年 5 月リリース》

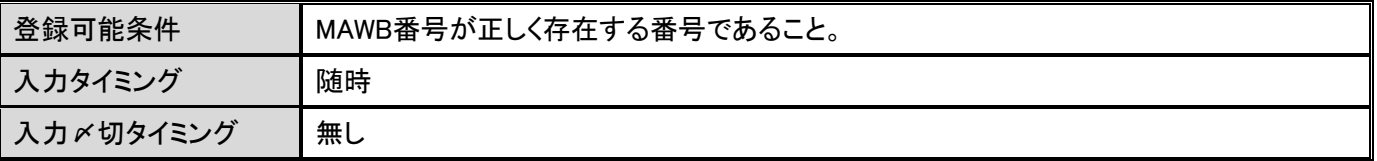

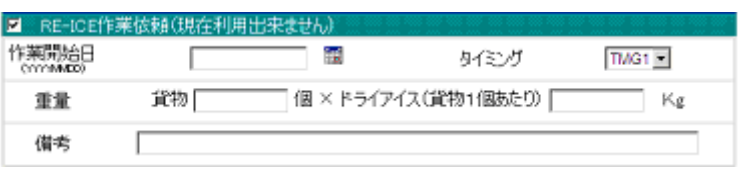

① 作業開始日欄を入力します(YYYYMMDD 方式です)。

- ② タイミング欄は、「作業開始日当日のみ」、「1 日おき」、「毎日」の選択が可能です。
- ③ 重量欄については、DRYICE 投入量を指しています。貨物 X 個に対してそれぞれ Xkg ずつ投入するかを入力し ます。

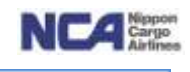

# 12.BUC 解体依頼(コンテナ解体) 《2013 年 5 月リリース》

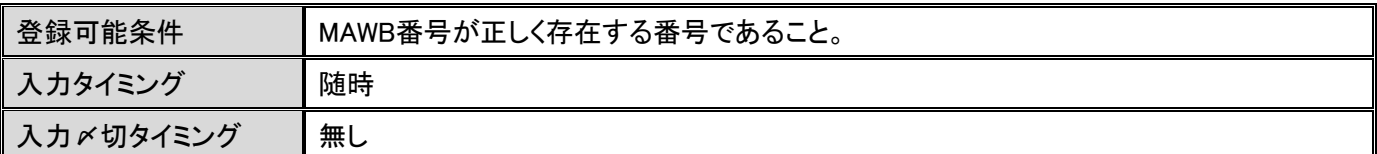

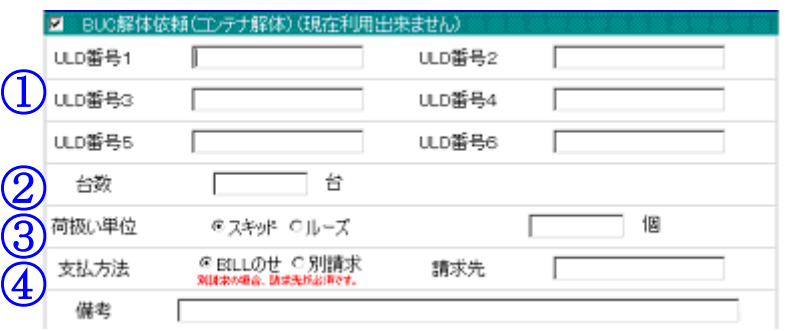

- ① ULD 番号欄 1~6 に解体を希望する ULD 番号を 1 項目 1 台ずつ入力します。 注)ULD 台数7台目からは備考欄に入力します。
- ② 合計台数欄に解体する ULD の台数を入力します。 (解体のご指示を頂く台数と、お客様が想定している解体台数が一致させるための項目です。誤解体や解体漏れ等を未然に防ぐためです。)
- ③ 荷扱い単位欄は、解体後の貨物をスキッド単位またはルーズ(バラ)単位のどちらで扱うのかを指定します。
	- a) スキッドを選択された場合、保管料の計算はスキッド枚数を貨物個数として請求します。この場合、ルーズのカ ウントは致しません。
	- b) ルーズを選択された場合、ルーズ個数のカウントを実施します。また、保管料の計算はルーズ個数を貨物個数 として請求します。

# 注)ルーズ個数を選択される際、(事前に予定個数を把握されている場合は可能な限り、)予定ルーズ個数を 入力してください。予定個数が把握出来ることにより、実際に確認出来た個数に差異があることを把握出来る ため、再カウント等の対応が可能です。

- ④ 支払方法欄は、当解体料金の支払い方法を選択します。
	- a) BILL 載せの場合は、搬出時の BILL に解体料金を載せて請求させて頂きます。
	- b) 別請求の場合は、解体料金のみ単独で請求させて頂きます。 別請求の場合は、請求先欄に当解体料金のみの請求先を入力します。

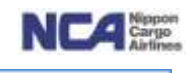

#### 13.ドーリー/ULD 搬入依頼 《2013 年 5 月リリース》

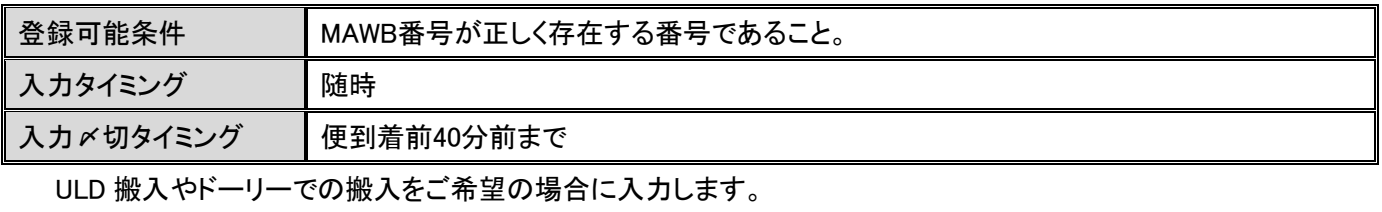

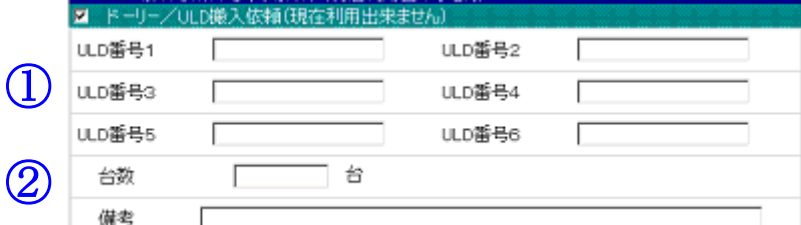

① ULD 番号欄 1~6 に ULD 搬入やドーリーでの搬入希望する ULD 番号を 1 項目 1 台ずつ入力します。 注)ULD 台数7台目からは備考欄に入力します。

② 合計台数欄に解体する ULD の台数を入力します。

(ご指示を頂く台数とお客様が想定している解体台数が一致させるための項目です。誤解体や指示反映漏れ等を未然に防ぐためです。)

#### 14.デジカメ写真撮影依頼 《2013 年 5 月リリース》

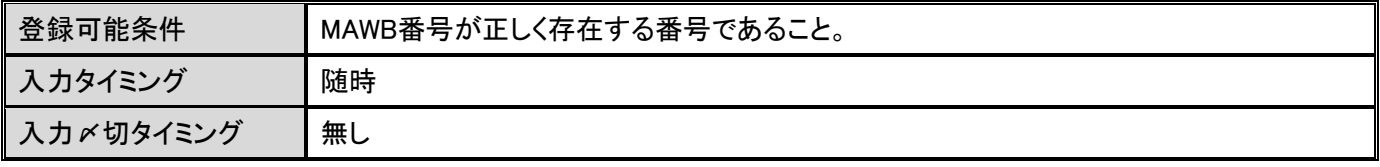

弊社職員にて写真撮影を行い、その写真を電子メールにてお客様へ送付するご指示を頂く画面です。

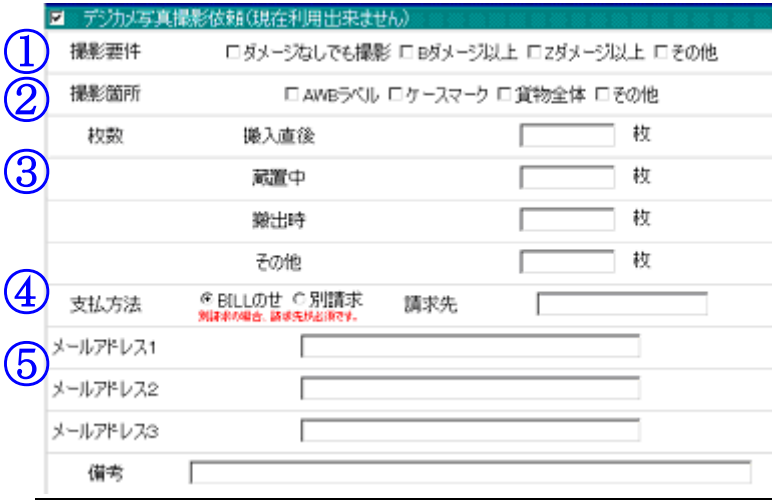

- ① 撮影要件欄にて、要件を選択下さい。(その他を選択された場合は、備考欄に詳細を入力します。)
- ② 撮影箇所欄は、貨物のどの部分を撮影するのかを選択します。(その他を選択された場合は備考欄に詳細を入力します。)
- ③ 枚数欄には、どのタイミングにて何枚を撮影するのかを入力します。

例)搬入時の撮影御依頼の場合は「搬入直後」を選択します。

# 成田輸入上屋 WEB サービス

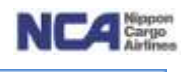

- ④ 支払方法欄は、当写真撮影料金についての支払い方法を選択します。
	- a) BILL 載せの場合は、搬出時の BILL に撮影料金を載せて請求させて頂きます。
	- b) 別請求の場合は、撮影料金のみ単独で請求させて頂きます。 別請求の場合は、請求先欄に当撮影料金のみの請求先を入力します。
- ⑤ メールアドレス欄1~3 については、写真を送付させて頂くお客様側のアドレスを入力します。 ひとつの項目に対して、ひとつのアドレスです。

#### 15.貨物緊急取扱サービス依頼 《2013 年 5 月リリース》

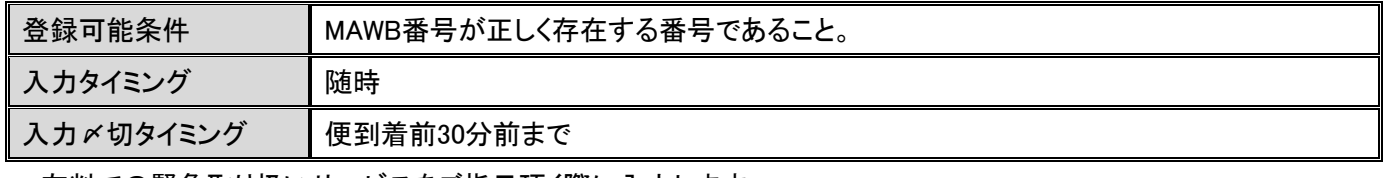

有料での緊急取り扱いサービスをご指示頂く際に入力します。

# **1998年 日本 日本 日本 高原子定時刻 ② 「 国300** ⊡ 備考

① 即日引取り欄にて、

- a) 到着日当日にお引き取りになる場合は「有」、
- b) 翌日以降のお引取りの場合は「無」を選択します。
- ② 引き取り予定時刻欄には、当貨物をお引き取りになれる日時を入力します(YYYYMMDD 方式です)。
- ③ 左側のタブにて、時刻を指定します。

#### 16..ULD 貸出依頼 《2013 年 5 月リリース》

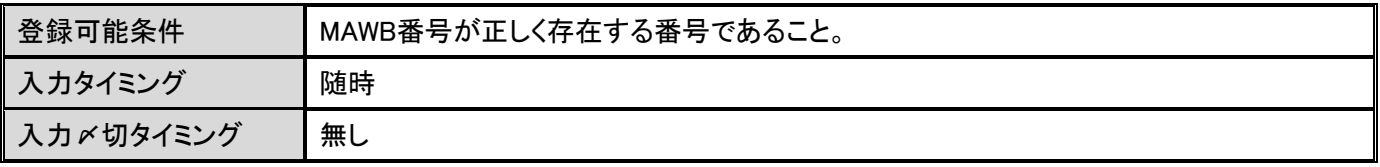

ULD 搬入またはドーリー搬入された貨物を ULD のままお引き取りになられる場合に使用します。

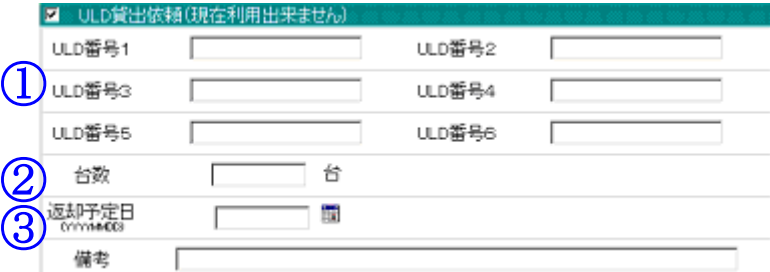

① ULD 番号欄 1~6 に ULD 貸出を希望する ULD 番号を 1 項目 1 台ずつ入力します。

#### 注)ULD 台数7台目からは備考欄に入力します。

② 台数欄に解体する ULD の台数を入力します。

(ご指示を頂く台数とお客様が想定している解体台数が一致させるための項目です。誤解体や指示反映漏れ等を未然に防ぐためです。)

③ 返却予定日欄には、当社に ULD を返却頂ける日時を入力します(YYYYMMDD 方式です)。

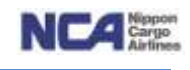

# 17..混載ハウスラベル添付&作成代行依頼 《2013 年 5 月リリース》

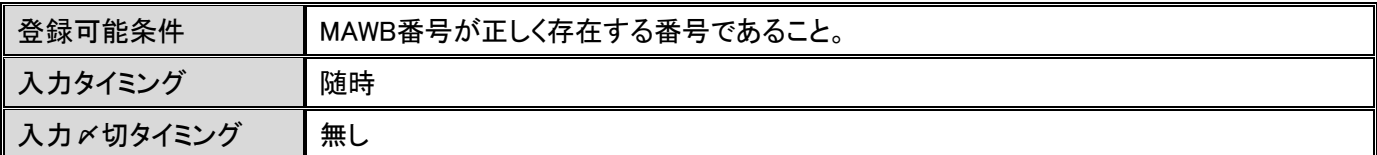

貨物外装に混載ハウスラベルが添付されていない場合、弊社にてラベルの作成添付を代行するサービスです。

(従来のテンプレートファイルダウンロード→記入→FAX 送信の手順がすべて WEB 受付で可能となります。)

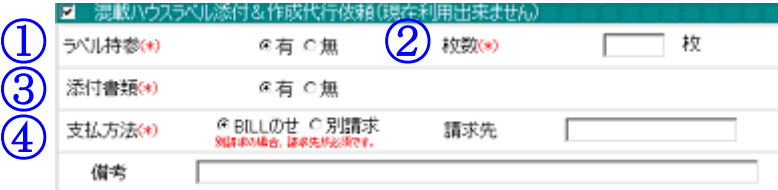

- ① ラベル持参欄は、
	- a) お客様がラベルを当社事務所に持参する場合は「有」、
	- b) 持参されない場合は、「無」を選択します。
- ② ラベルの持参有無に関わらず、当サービスの対象枚数を入力します。
- ③ 当社が貨物にラベルを添付する際、貨物外装のみでは判断出来ないと想定する場合は、お客様がお持ちの書 類をご提供頂くことになりますが、そのご提供書類の有無を選択します。
- ④ 支払方法欄は、当料金についての支払い方法を選択します。
	- a) BILL 載せの場合は、搬出時の BILL に当料金を載せて請求させて頂きます。
	- b) 別請求の場合は、当料金のみ単独で請求させて頂きます。 別請求の場合は、請求先欄に当料金のみの請求先を入力します。

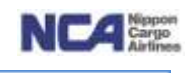

# 18..その他(指示) 《2013 年 5 月リリース》

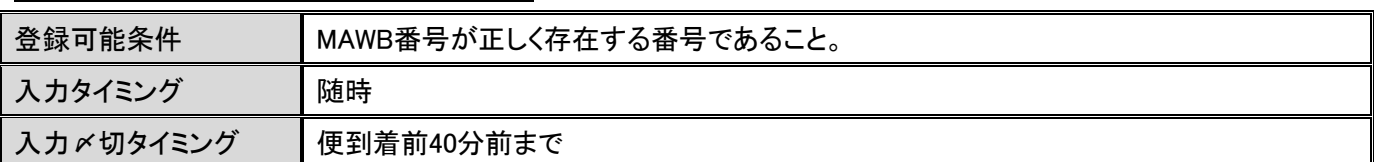

こちらの内容は、無料での指示となります。ご希望するご指示へチェックを入れます。

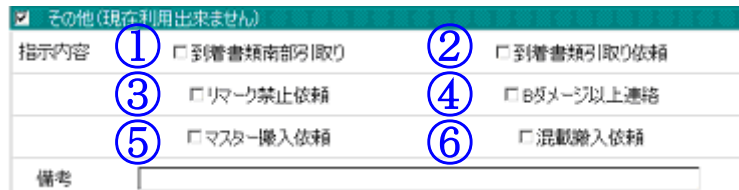

① 到着書類南部引取り 書類の北部転送サービスをご利用頂いているお客様が対象となり、固有 AWB 番号の 書類のみ南部当社事務所にてお引き取りなられる場合にチェックを入れます。

② 到着書類引取り依頼欄 荷受人様より書類お引き渡しに関する委任状を頂いておらず、且つ、お客様が取り扱 うことが決定し書類を引き取る意思がある場合は、チェックを入れます。

③ リマーク禁止依頼欄 弊社上屋では、搬入時に貨物外装の状態を確認し、外装に異常があることを確認した場 合は、油性マジックにて、その異常箇所をマーキングしております。このマーキングを禁止 したい場合は、チェックをいれます。

④ B ダメージ以上連絡欄 搬入時に貨物において B レベルの異常が確認できた場合、お客様に対して、その旨を 案内するサービスです。ご希望される場合は、チェックを入れます。

⑤ マスター搬入依頼欄 混載貨物であるもののマスター搬入を希望される場合にチェックを入れます。

⑥ 混載搬入依頼 AWB 書類上(添付書類は対象外)はストレート貨物と読み取れるところ、実は混載貨物であり、 それが事前に把握出来ている場合、チェックを入れます。 (当該欄チェックにより、当社職員は混載貨物との認識を持ち、作業にあたります。尚、事前にハウス情報を当社へご提供頂 いている場合については、当指示は不要です。)

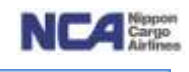

# 19..インタクトデリバリー取扱依頼 《2013 年 5 月リリース》

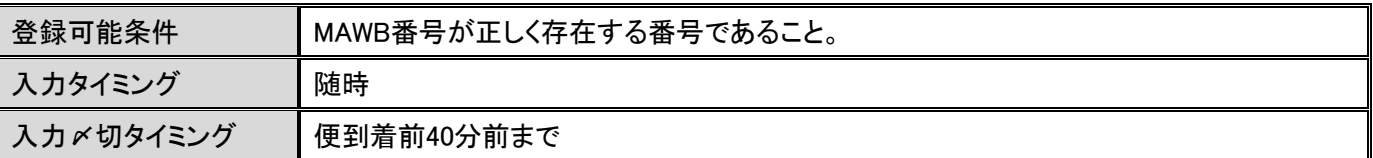

当社とのインタクトデリバリーサービスに関する契約を締結頂いているお客様を対象としたサービスです。

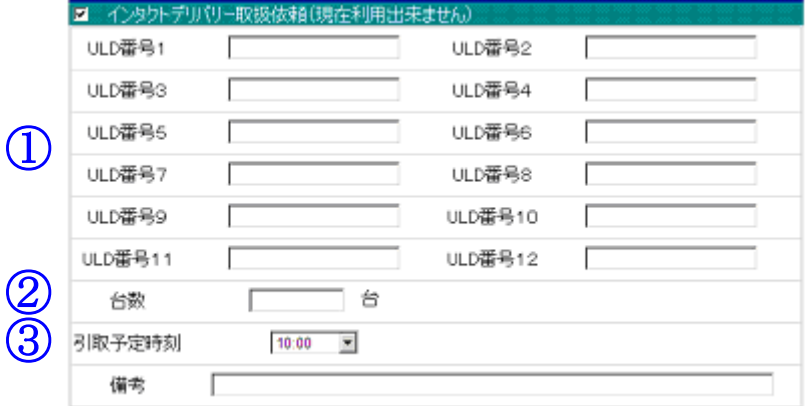

① ULD 番号欄1~12に対象の ULD 番号を 1 項目 1 台ずつ入力します。

#### 注)ULD 台数13台目からは備考欄に入力します。

- ② 台数欄に解体する ULD の台数を入力します。 (ご指示を頂く台数とお客様が想定している解体台数が一致させるための項目です。誤解体や指示反映漏れ等を未然に防ぐためです。)
- ③ 引取予定時刻欄は、当貨物(ULD)をお引き取りされる予定時刻を選択頂きます。 注)こちらの項目に日付欄がないのは、IDS サービスの性質より、当日のお引き取りを前提にしているためです。

#### 20..その他

- 右下の引用ボタンを押下することで、今回入力した内容を定型のフォーマットとして、保存し次回以降にご使 用頂くことが可能です。
- 10 個の定型フォーマットを保存することが可能です。
- 保存した引用ボタンを次回以降にご使用頂く場合は、右上の引用ボタンを押下することで、保存していている 内容を呼び出し使用することが可能です。

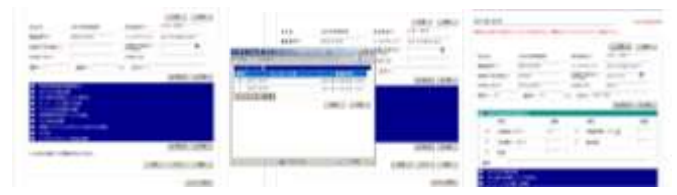

- クリアボタンを押下することで、入力した情報が削除されます。
- 確認ボタンを押下することで、入力頂いた内容についての確認画面に遷移します。

# 成田輸入上屋 WEB サービス

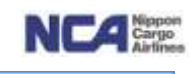

# 21. BILL 照会 《2013 年 5 月リリース》

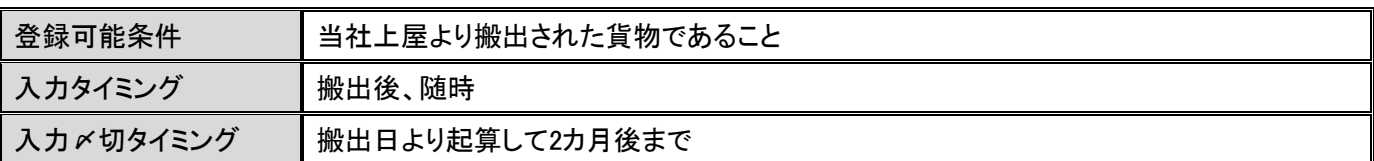

お客様お取り扱いの貨物について、過去 2 カ月にさかのぼり BILL を入手することが可能です。BILL を CSV 形式 (E-Mail 送信)または PDF 形式(直接ダウンロード)にて入手・閲覧することが可能です。

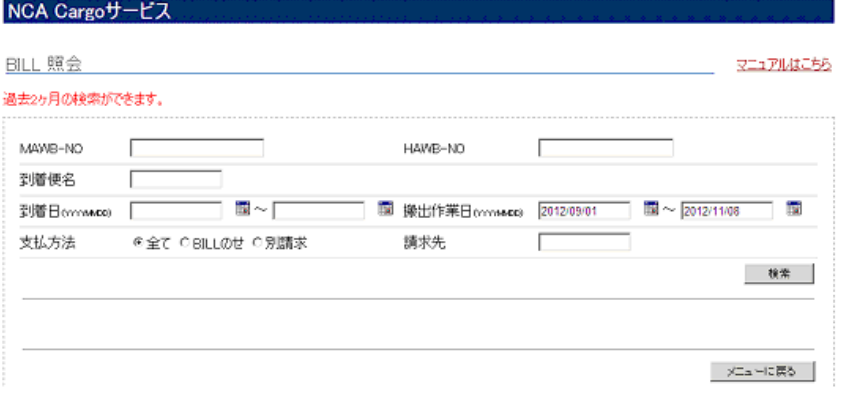

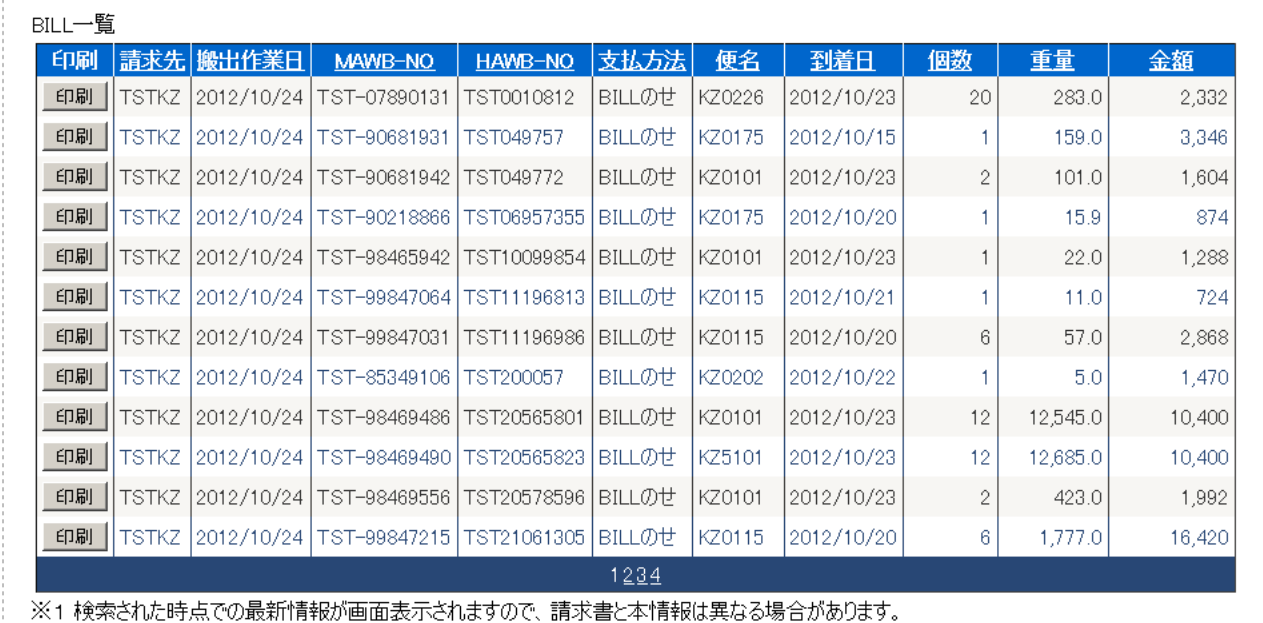

- ※2 メール送信ボタンを押下すると、画面表示された情報が事前にお客様情報として登録されたアドレスへ配信されます。(CSV形式)

メール送信

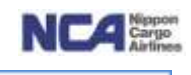

#### 22.北部再搬入登録 《2013年5月リリース》

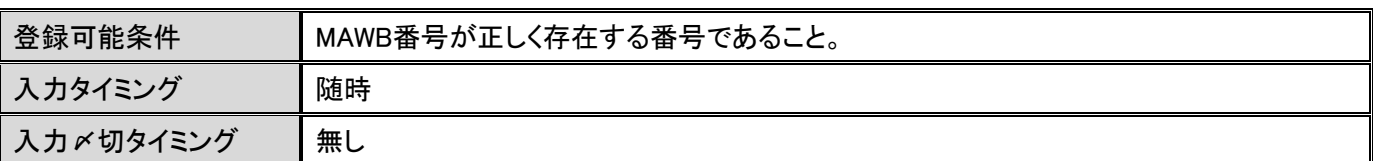

#### 現行のIACT再搬入にあたります。名称のみ変更です。

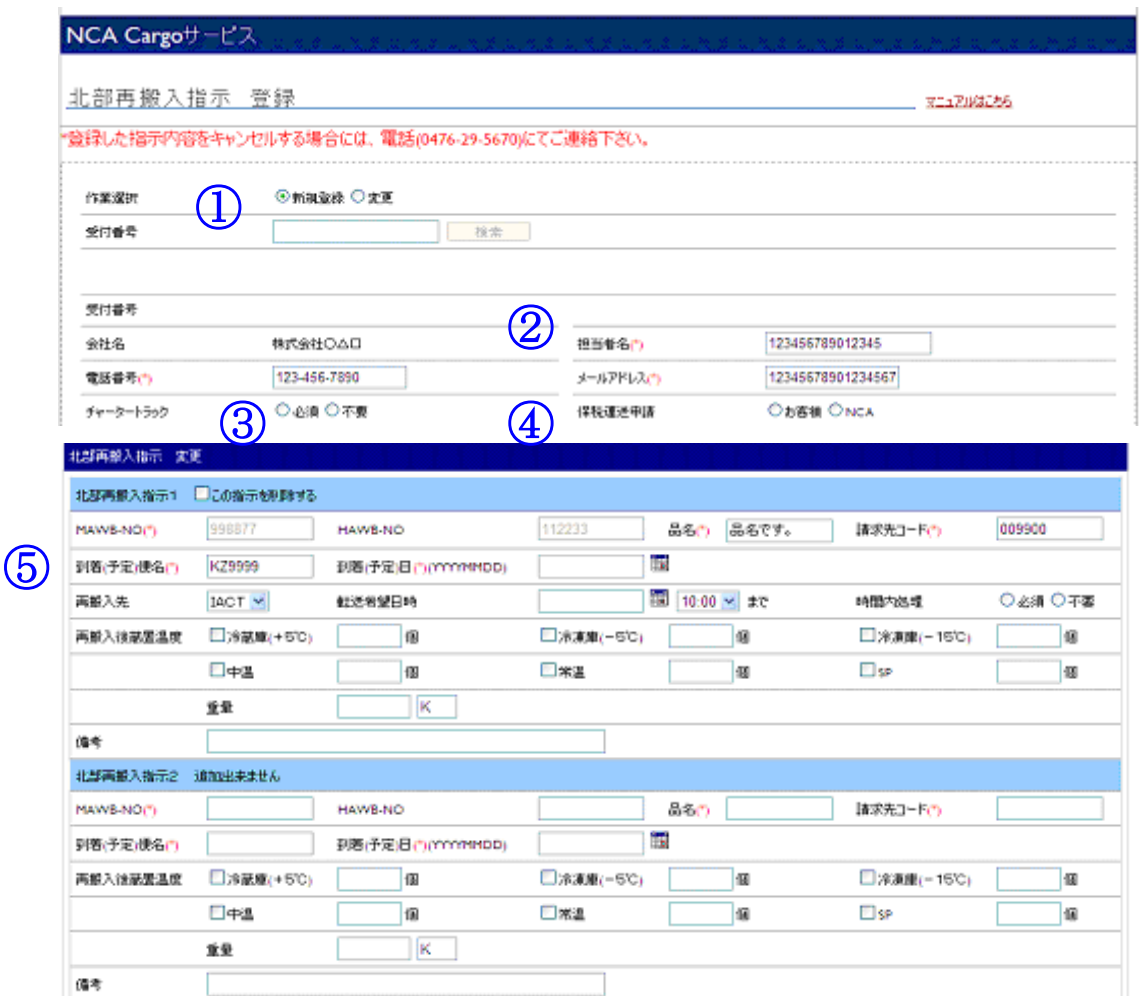

#### 【新規登録】

- ① 作業選択欄にてラジオボタンが新規登録になっていることを確認します。
- ② ヘッダー部の担当者名、電話番号、メールアドレスはログインIDに紐付いているものが初期表示されますが、変 更したい場合は上書きすることも可能です。
- ③ チャータートラック欄では、
	- a) シャトル便通常運行時間内且つ定期便での配送をご希望される場合は「不要」を選択、
	- b) チャーター手配をご希望される場合は「必須」を選択します。
- ④ 保税運送申請欄は、保税運送取得を当社が代行するか、お客様ご自身にて取得されるかを選択します。
- ⑤ 北部再搬入指示1~10(明細行)を入力します。1画面にて10(H)AWBまで対応可能です。
	- (H)AWB単位毎に1項目を使用します。
	- a) MAWB-NO欄は、MAWB番号を入力します。

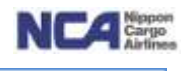

- b) HAWB-NO欄は、混載の場合HAWBを入力します。
- c) 品名欄は、品名を入力します。
- d) 請求先コードは、貴社請求先コードを入力します(例:J9KZA等)。
- e) 到着(予定)便名欄は、到着便または予定便を入力します(例:KZ0101)。
- f) 到着(予定)日欄は、到着予定日または着日を入力します(YYYYMMDD方式です)。
- g) (再搬入先欄は、現在のところIACT社に固定されてます。)
- h) 転送希望日時欄は、最低限何時までに着けば良いか最低ラインの希望を入力します。 (YYYYMMDD方式です)。

その左の項目にて時刻を選択します。

- i) 時間内処理欄は、
	- (A) 当社上屋の搬出時刻は必ず時間内を希望する場合は「必須」、
	- (B) 時間外搬出でも可能な場合は、「不要」を選択します。
- j) 再搬入後蔵置温度欄は、再搬入先にて保管する際の温度指定です。 ご指定の蔵置場所へチェックを入れ、個数を入力します。 合計した個数がAWB個数と一致するように入力します。
- k) 重量欄は、AWB重量を入力します。

確認ボタンを押下することで、入力した内容の確認画面に遷移します。

【変更】

- ① 作業選択欄にてラジオボタンを変更にします。
	- a) 受付番号欄は、受付番号を入力します(新規登録時に付与された受付番号)。
	- b) 検索ボタンを押下することでその受付番号に付与されているAWB情報が表示されますので変更したい部分 を変更し、画面下の確認ボタンを押下することで、入力した内容を確認する画面に遷移します。

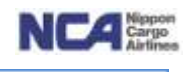

#### 23.トレーシング機能 《機能強化、2013年1月4日リリース》

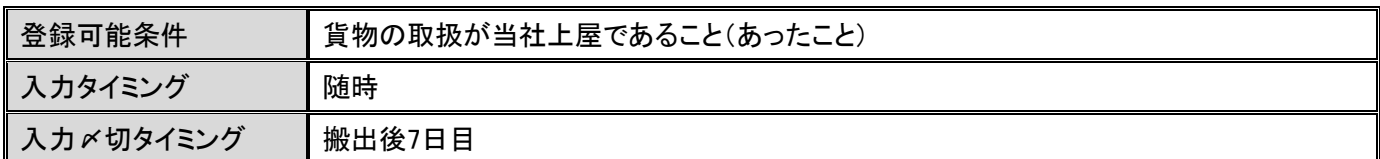

 当社上屋に入る前~搬出時までのステータスをご覧頂けます。 貨物検索画面にて、AWB番号を入力し、検索ボタンを押下します。 当社上屋での取扱貨物については、貨物の詳細情報が表示されます。

ステータスは、事前マニフェスト登録(到着前)よりチェック開始、蔵置完了、仮搬出、内点等の貨物取扱から授 受確認済み(搬出時)まで詳細を表示することが可能です。お電話でのお問い合わせも引き続きお受けいたし ますが、当画面を有効にご活用下さい(現行も存在する機能ですが、詳細まで表示させることになりました)。 ※当画面は、搬出後7日まで表示させることが可能です。

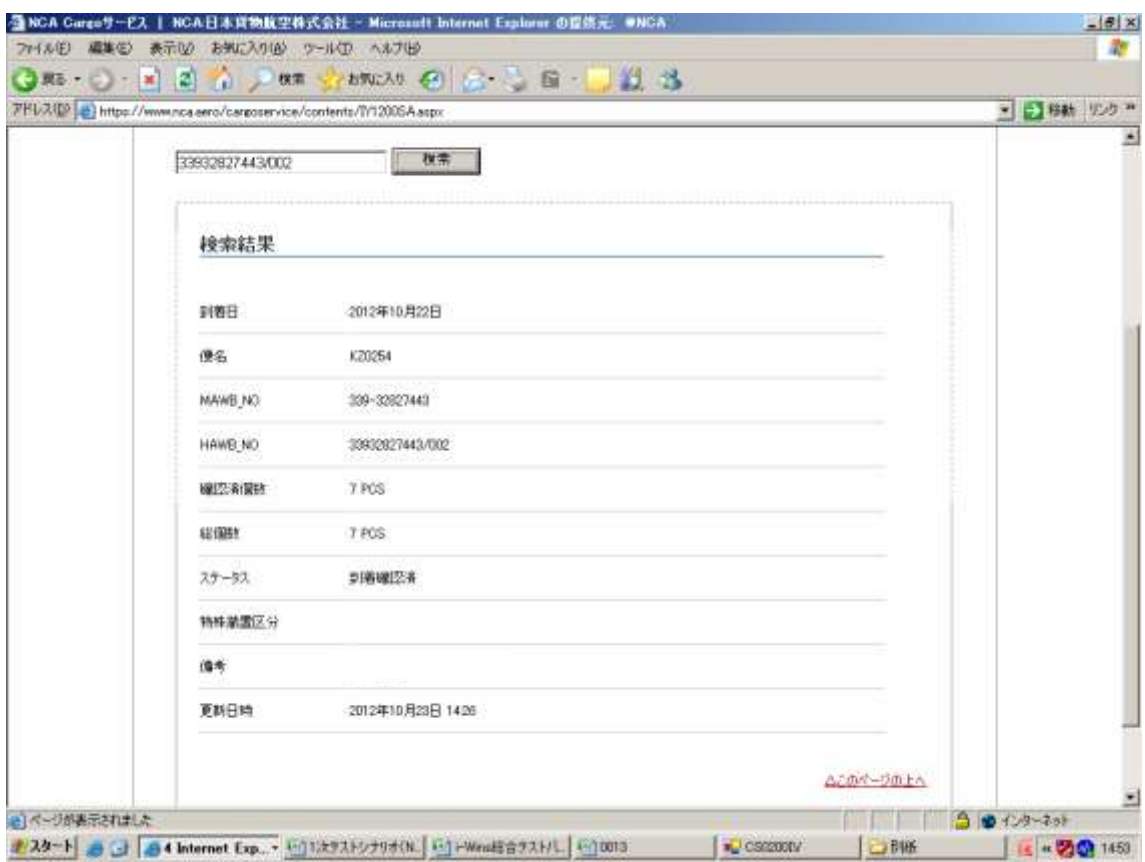